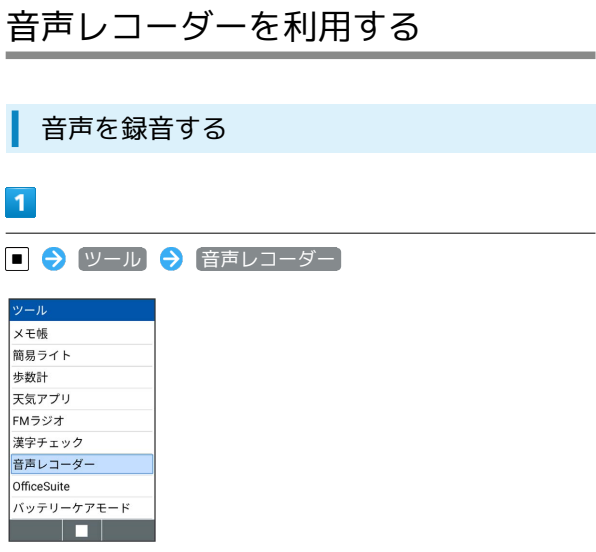

## ※3 音声レコーダーメニュー画面が表示されます。

## $\overline{2}$

録音

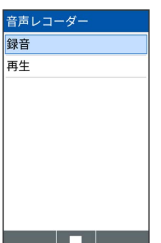

※ 音声画面が表示されます。

・確認画面が表示されたときは、画面に従って操作してください。

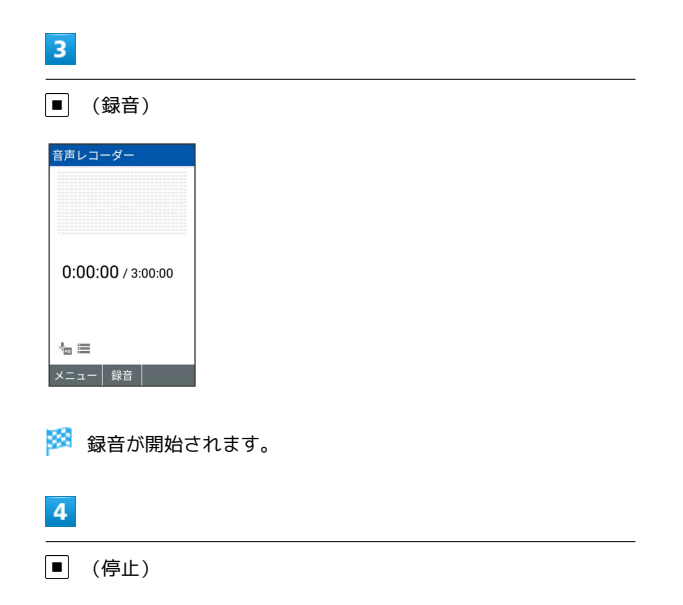

※3 音声データが保存されます。

・録音中に ● (ポーズ)を押すと録音が一時停止します。再度 ● (録音)を押すと録音が再開されます。

・録音後は再生画面が表示されます。

```
日 音声録音時の操作
```
音声のファイル形式を設定する

音声レコーダー画面で 図 (メニュー) → ファイル形式 → 標準 / 高音質

## 音声の保存先を設定する

音声レコーダー画面で 図 (メニュー) → 保存先 → 本 体ストレージ / SDカード]

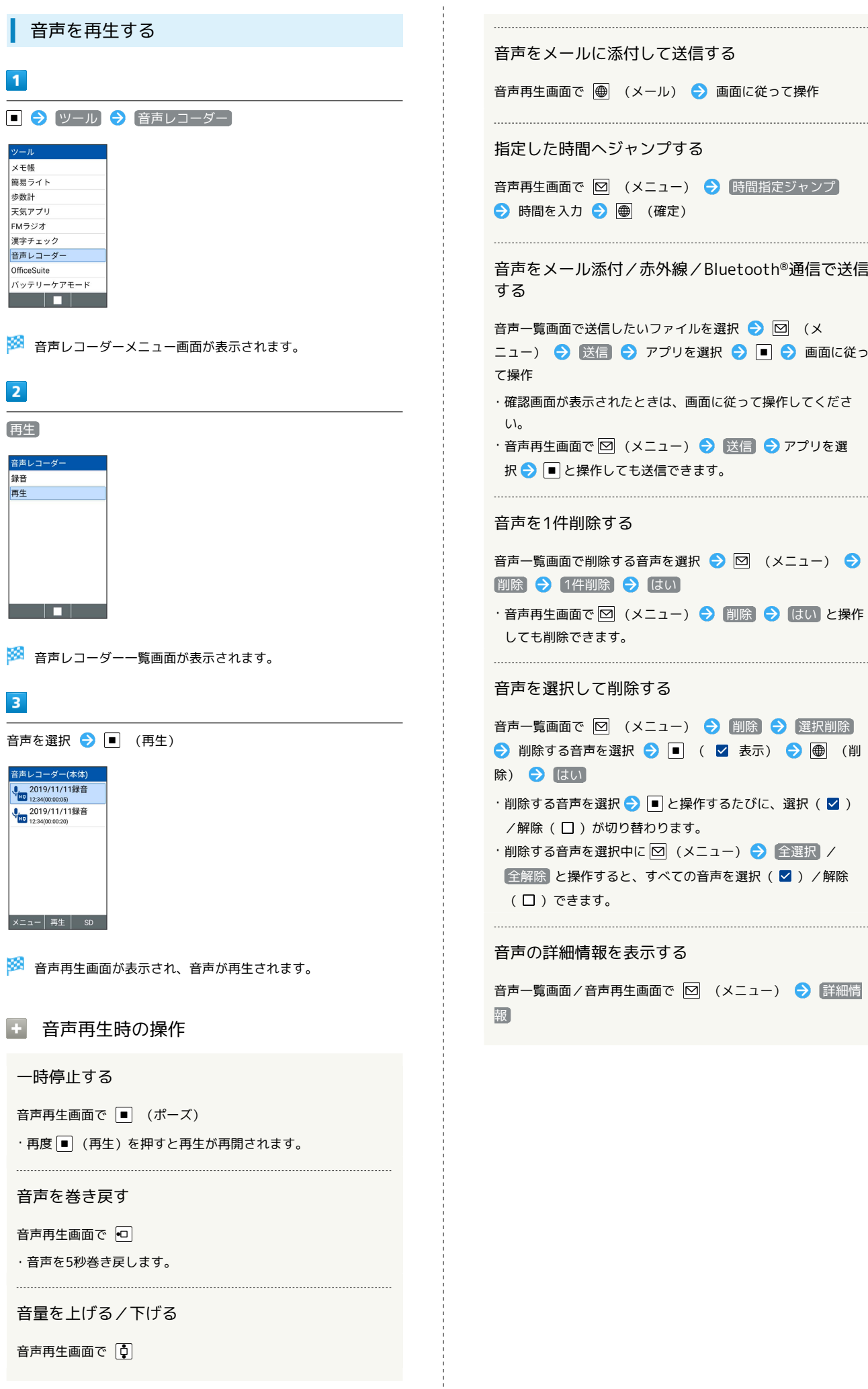